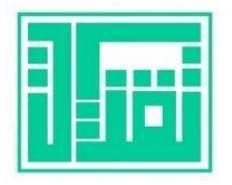

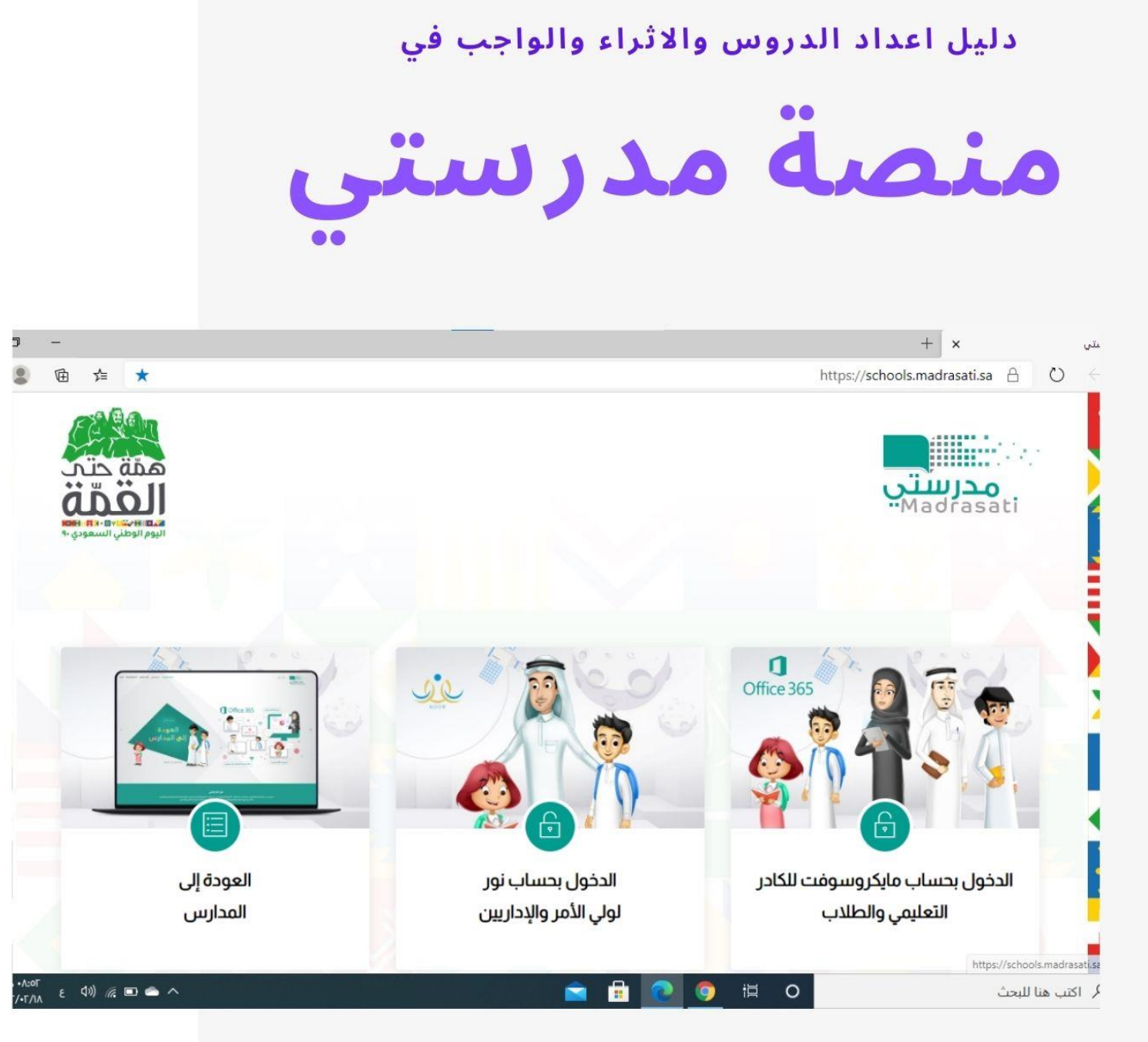

تعليم المدينة المنورة

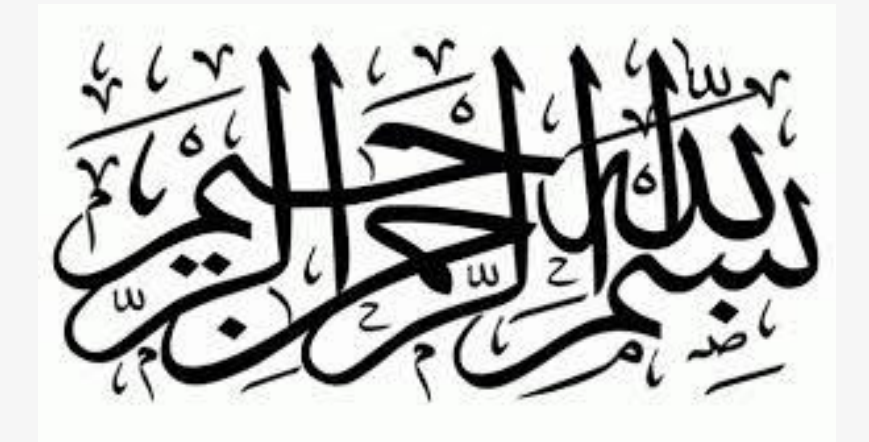

اضاءة

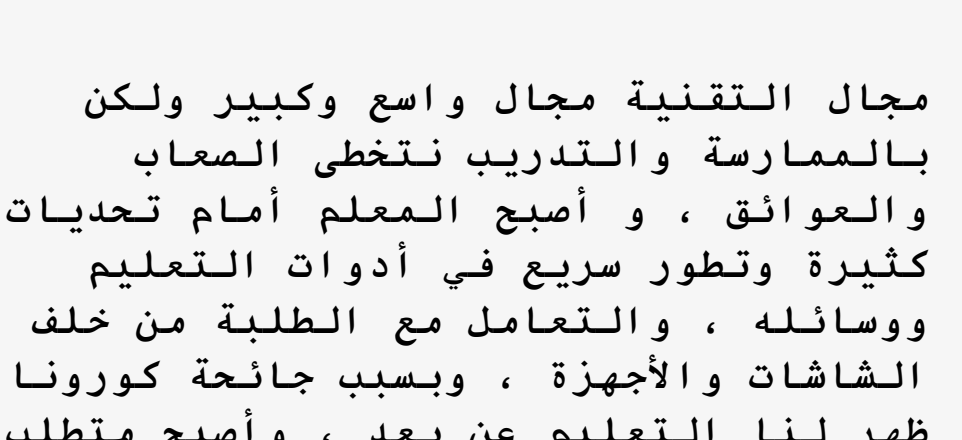

**كثيرة وتطور سريع في أدوات التعليم ووسائله ، والتعامل مع الطلبة من خلف الشاشات واألجهزة ، وبسبب جائحة كورونا ظهر لنا التعليم عن بعد ، وأصبح متطلب مهم في هذا الوقت ، فقدمت لنا وزارة التعليم منصة مدرستي الستمرار مهمة المعلم ورسالته ، وحق الطلبة في التعلم ، وهنا شرح مبسط وبالخطوات لطريقة اعداد الدرس واضافه االثراء والواجب في منصة مدرستي .**

**وفاء زايد المطيري**

**.1 الدخول من متصفح مايكروسفت ايدج على رابط منصة مدرستي . /[https://schools.madrasati.sa](https://schools.madrasati.sa/) .2 الدخول بحساب مايكروسفت للكادر التعليمي والطالب .**

 $+$   $\times$  $\overline{\mathsf{X}}$  $\bar{\sigma}$ ے<br>مدرستی 佰 ☆ ★ https://schools.madrasati.sa  $\bigoplus$   $\bigcirc$   $\leftarrow$  $\rightarrow$  $\overline{D}$  and مدرستي<br>Madrasati  $\frac{1}{2}$ đ X Office 365  $\bigcap$ الدخول بحساب مايكروسوفت للكادر العودة إلى الدخول بحساب نور لولي الأمر والإداريين التعليمي والطلاب المدارس https://schools.madrasati.sa/auth/logi | O | اكتب هنا للبحث **H** i¤ Ë O  $\circ$ ×

أعداد وفاء زايد المطيري

## **.1 تسجيل الدخول بحساب المعلم في منصة مدرستي .**

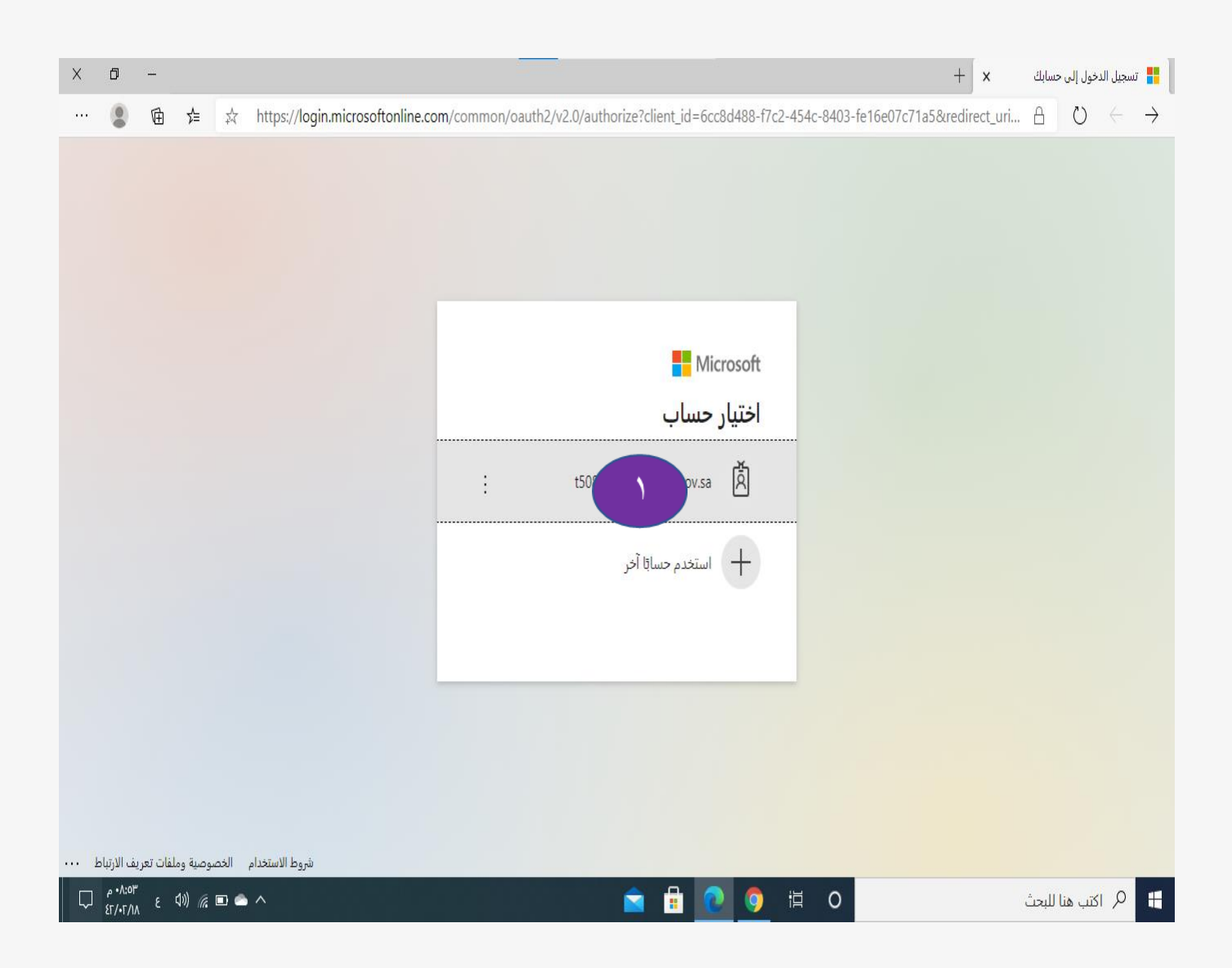

**.1 ادخال كلمة المرور للحساب .**

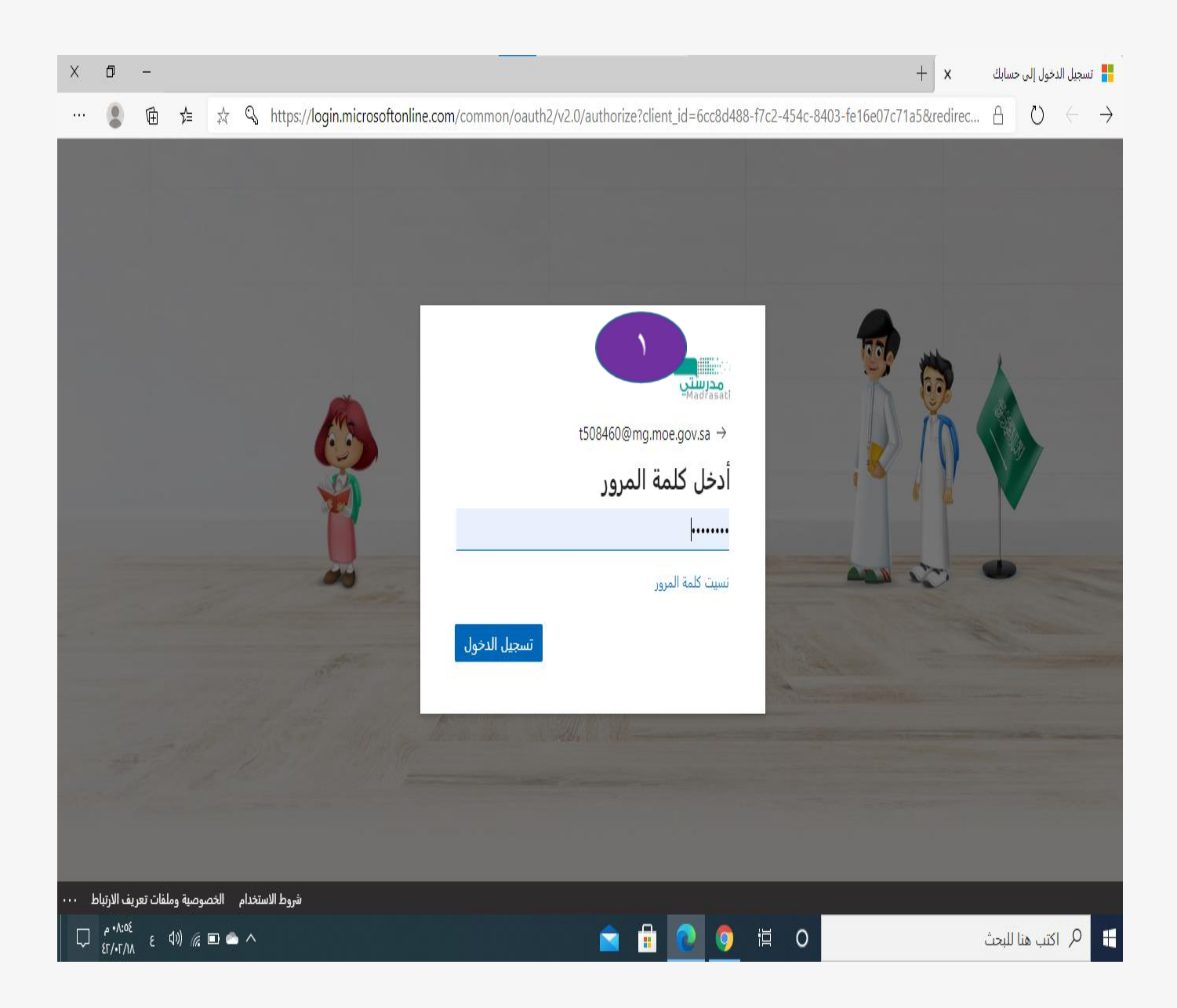

#### **.1 الدخول من خالل ايقونة الجدول الدراسي وليس دروس .**

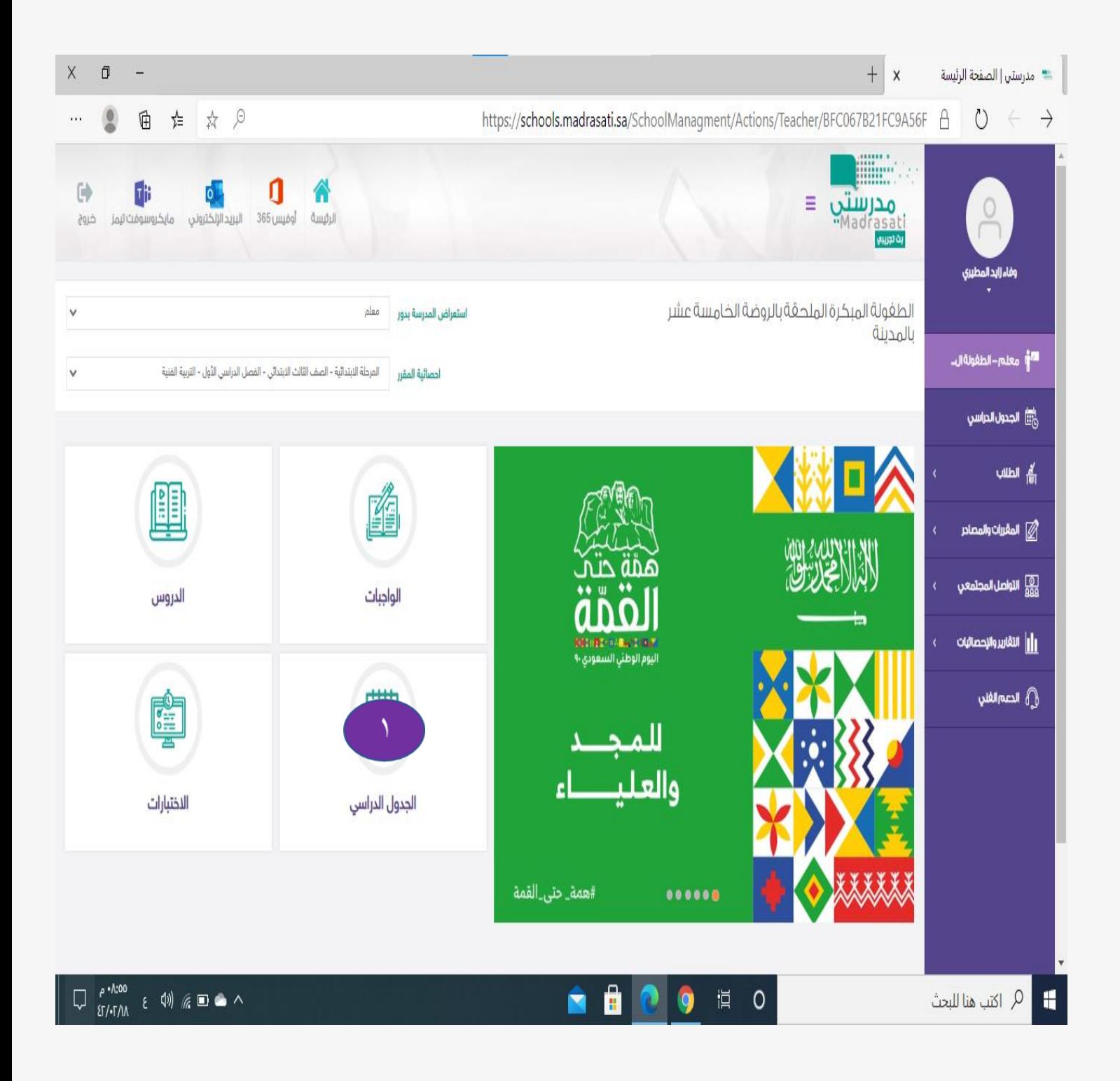

**يظهر لنا الجدول الدراسي الخاص بالمعلم والحصص والمواد المسندة اليه ، وهنا ينقر على المادة المراد أعداد التحضير لها .**

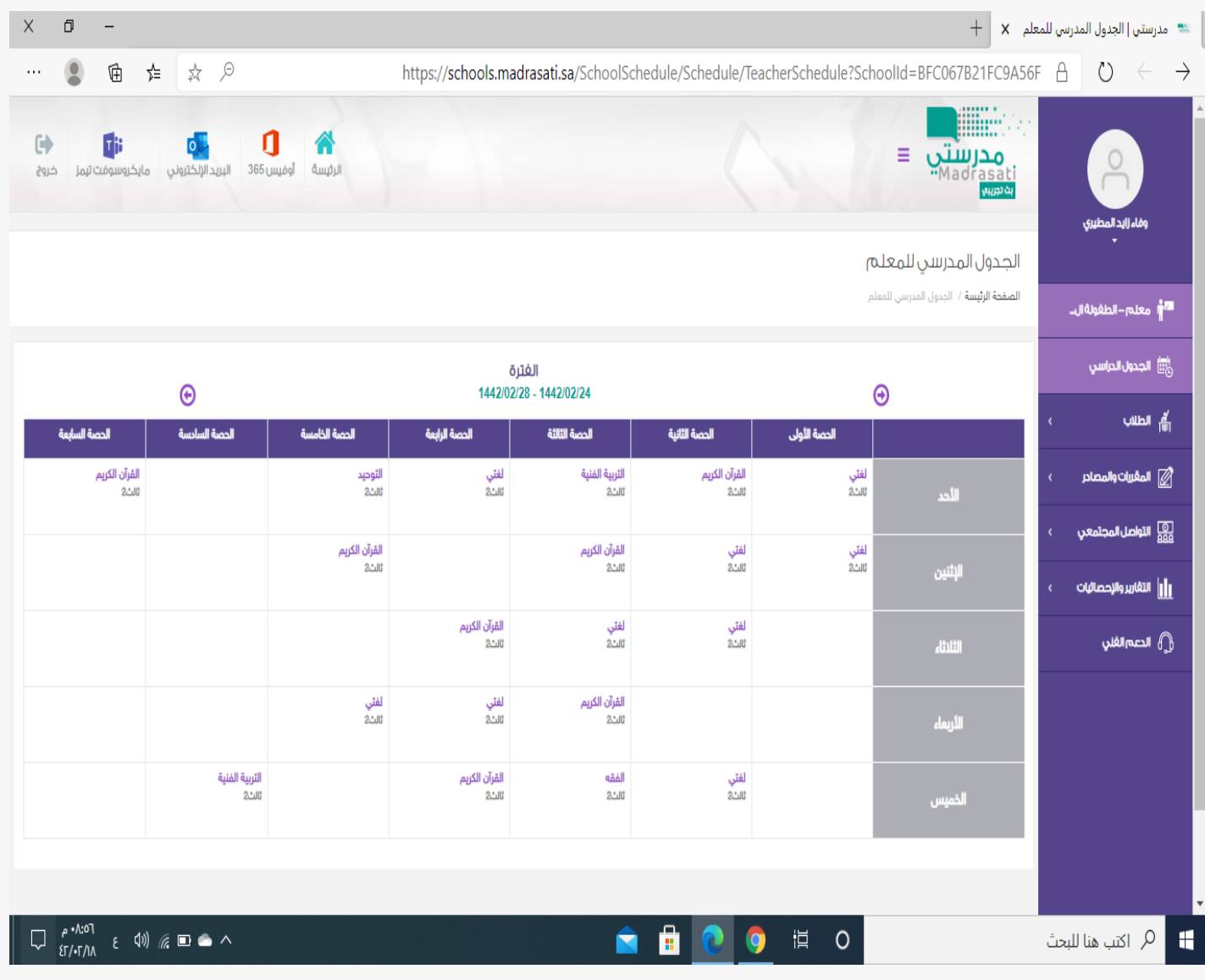

**.1 ثم النقر على قم بإعداد الدرس االن**

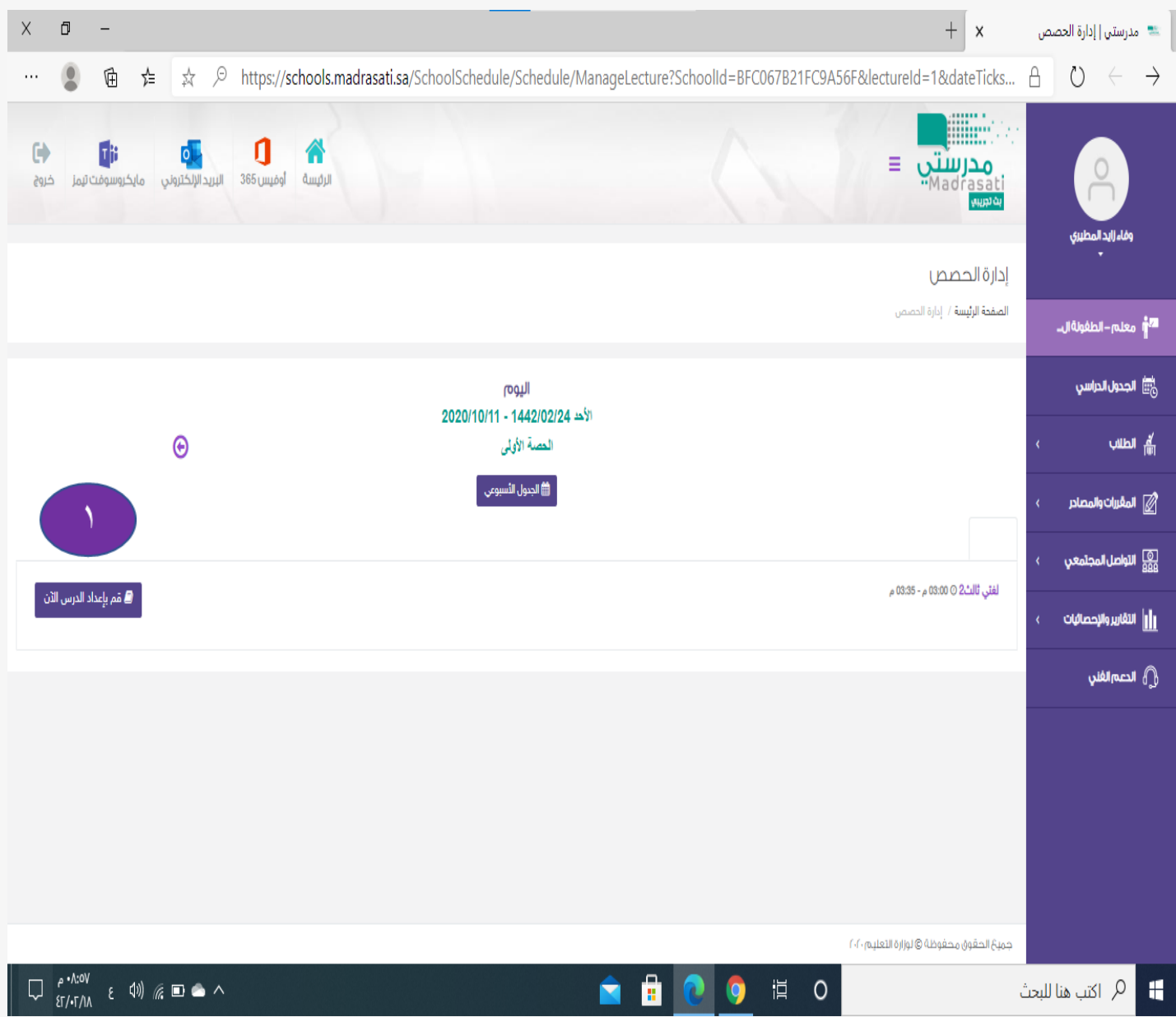

**تعبئة االيقونات من مسار الدرس وعنوان الدرس وهكذا ثم ننقر على التالي في األسفل** 

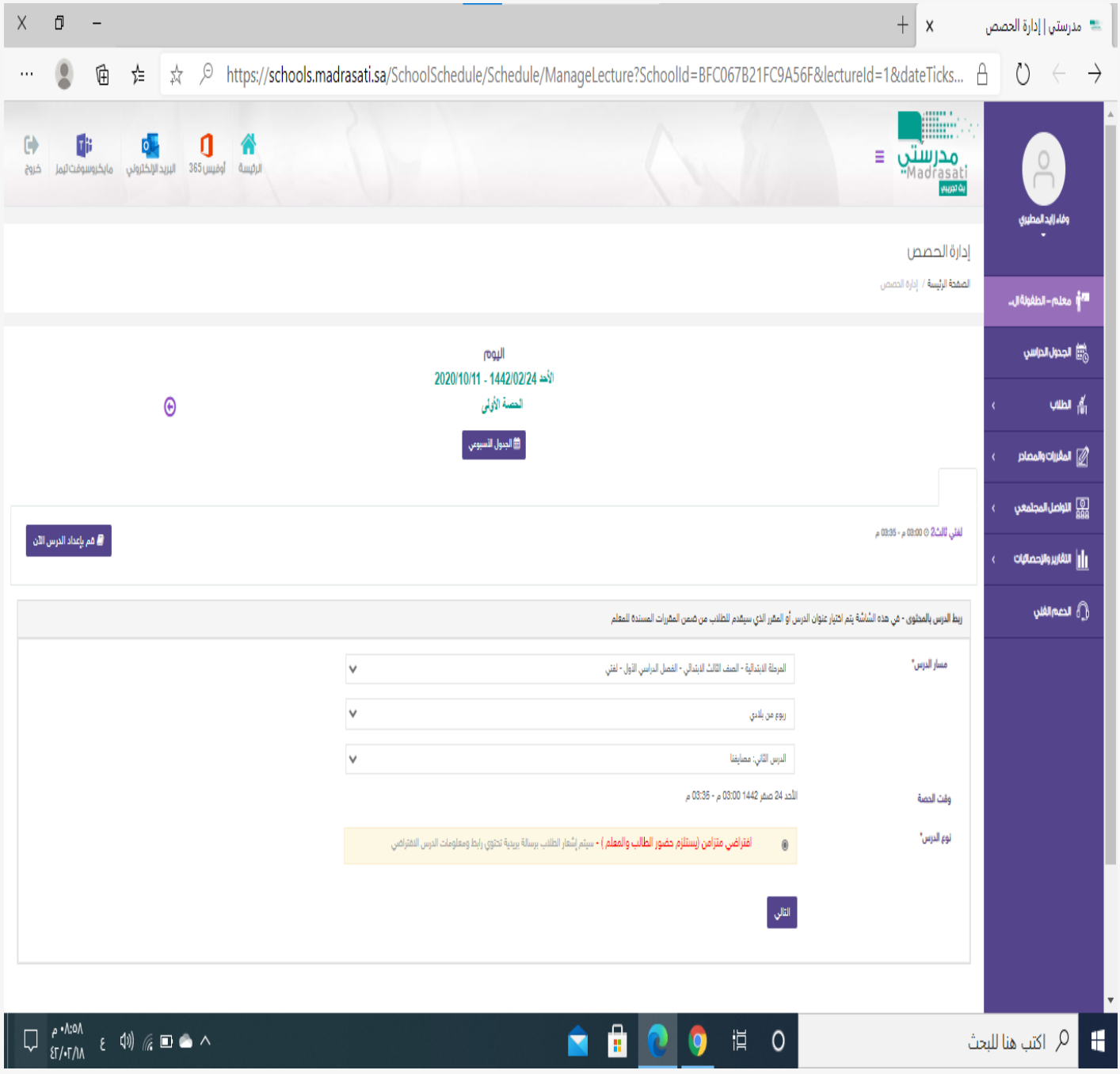

**يظهر لنا الدرس كما هو موضح بالصورة وللطلبة وبالنزول الى اسفل القائمة نكمل االضافات**

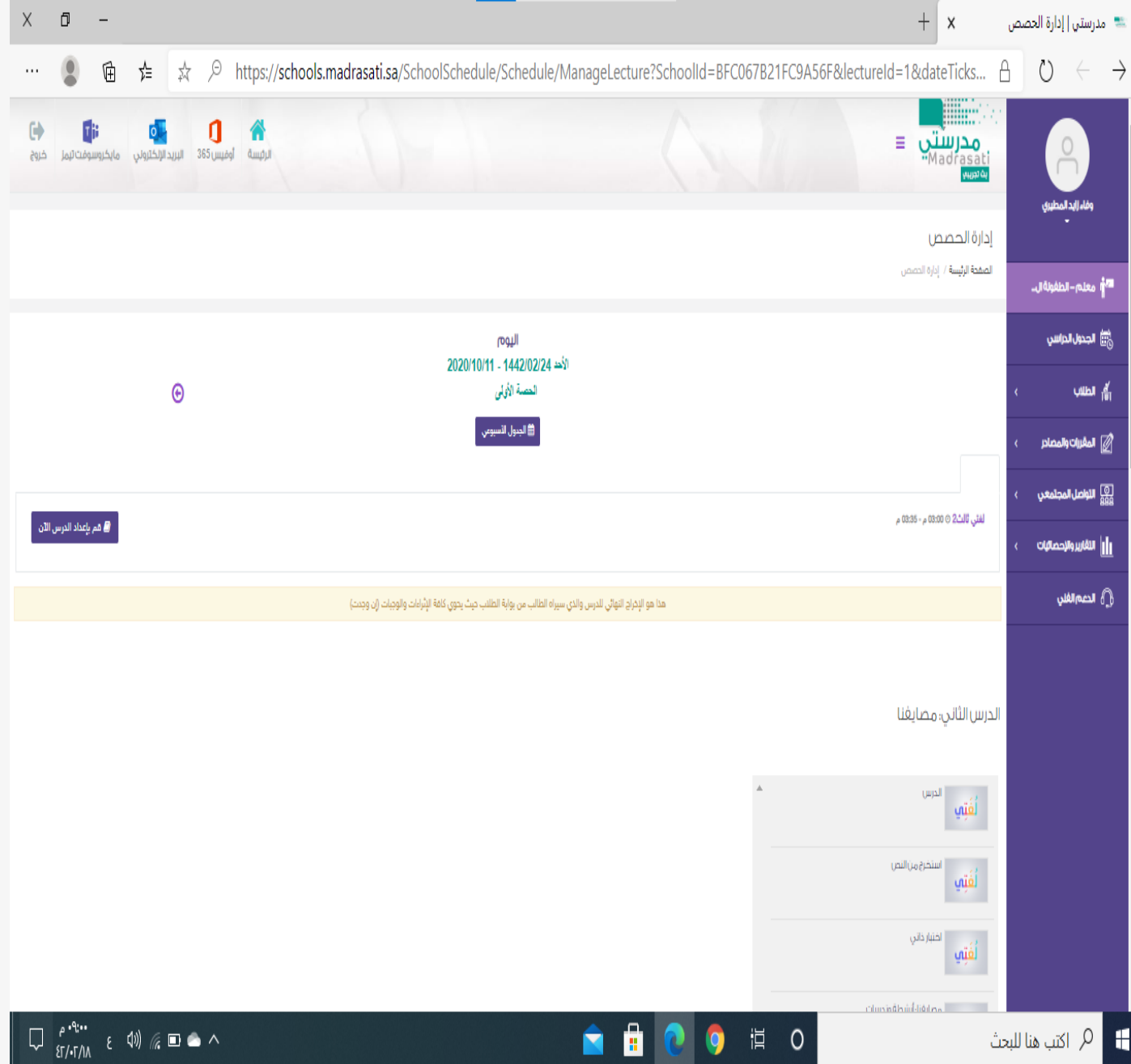

**هنا تظهر لنا إضافات االثراء والواجب والمالحظات**

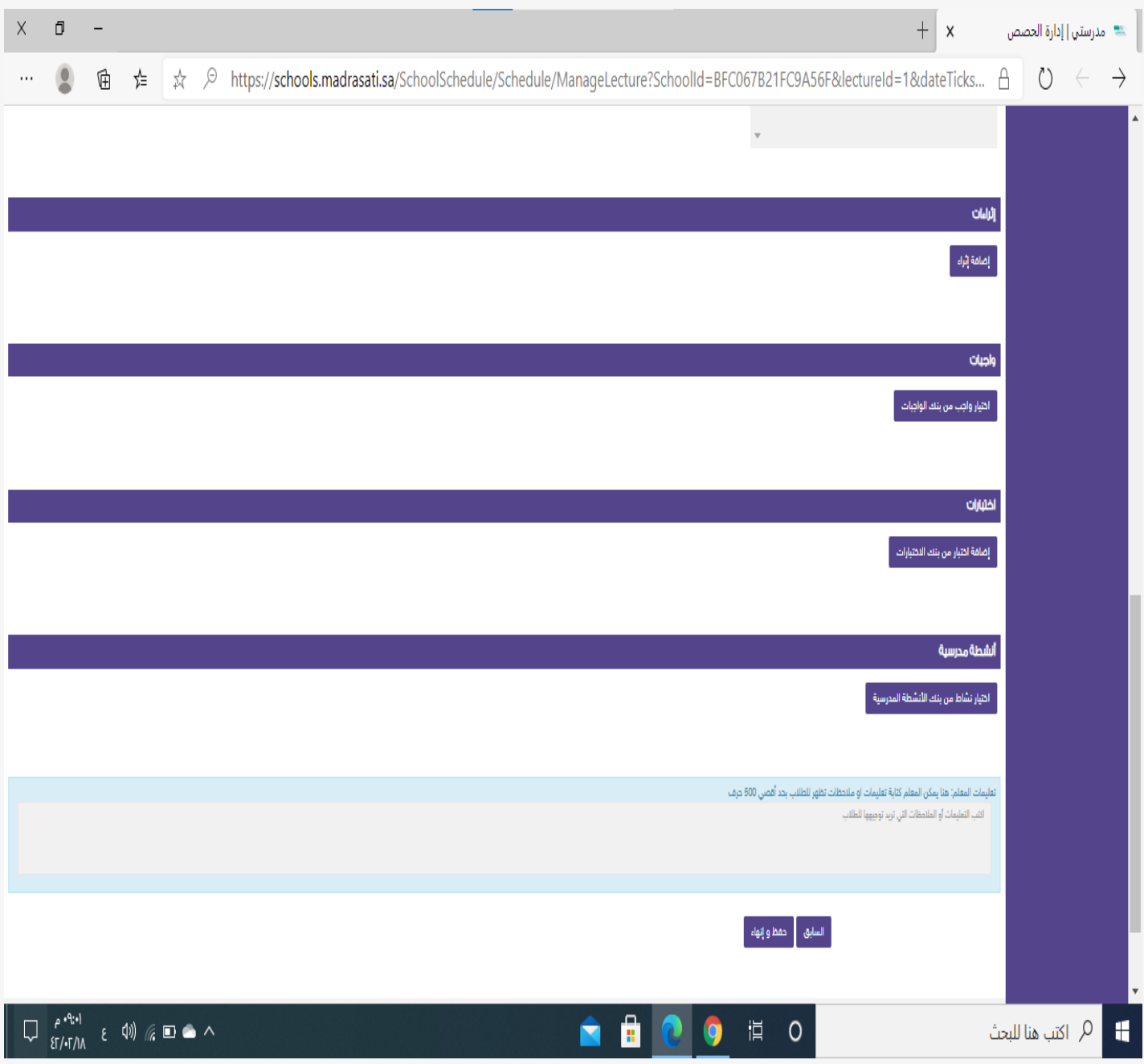

# **ثم النقر على اضافه اثراء وتعبئة االيقونات اسم االثراء ونوعه كرابط او ملف واضافته ثم حفظ**

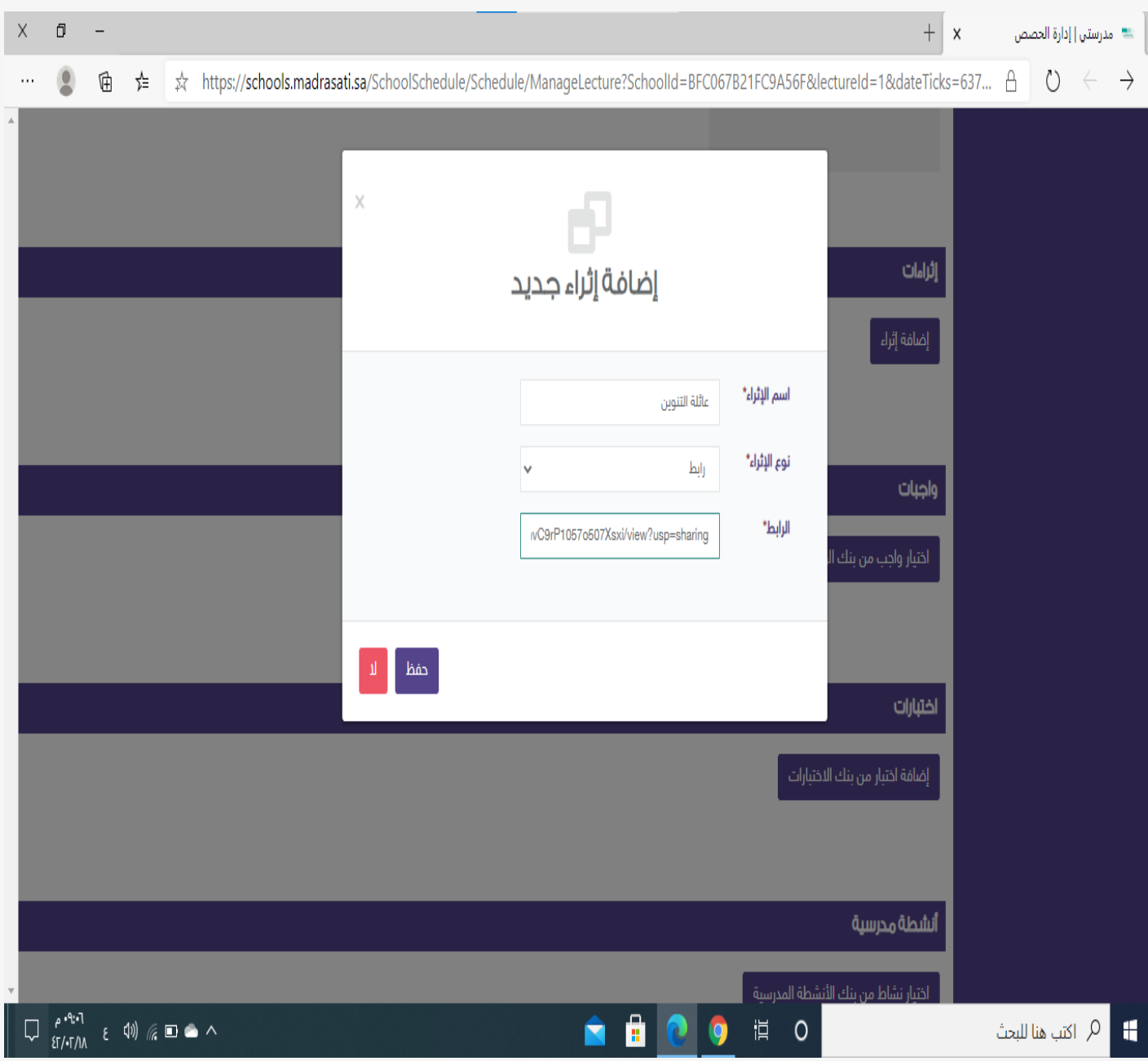

**ثم النقر على إضافة واجب وال بد من اعداد الواجب قبل الدرس لنتمكن من اضافته وسنشرح كيفية اعداد الواجب بعد االنتهاء من اعداد الدرس**

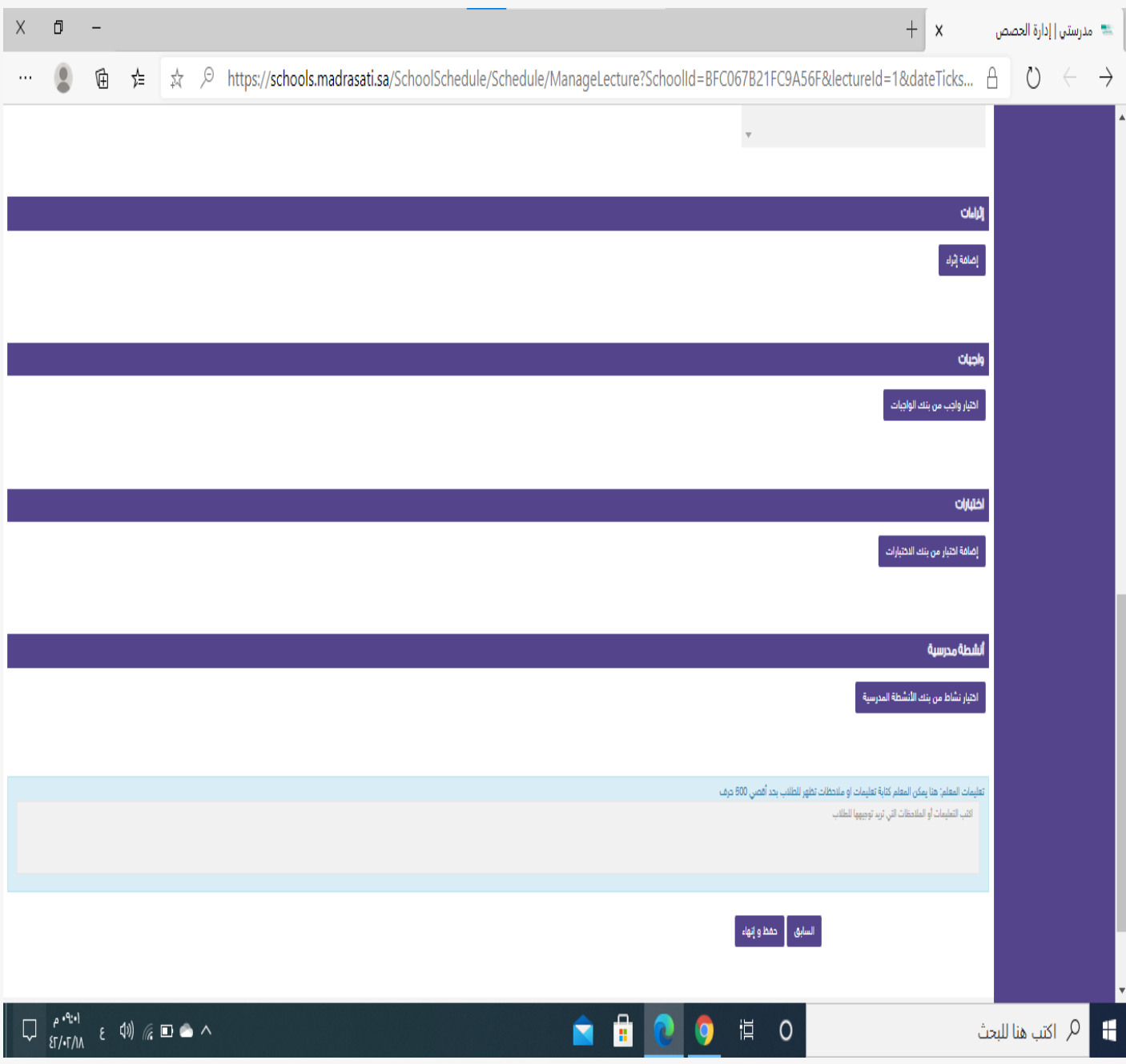

**عند النقر على إضافة واجب تظهر لنا هذه النافذة وبها جميع الواجبات المعدة مسبقا قبل الدرس ونختار الواجب المراد اضافته للدرس بالنقر على إضافة أو نشر الواجب ويمكن أيضا استعرض الواجب قبل اضافته للتأكد منه من خالل النقر على استعراض الواجب**

![](_page_14_Picture_16.jpeg)

**وهنا الدرس بعد إضافة الواجب واالثراء وكذلك يمكن كتابة رسالة او مالحظة من قبل المعلم قبل حفظ وانهاء الدرس في المربع الخاص بالكتابة قبل الحفظ**

![](_page_15_Picture_12.jpeg)

أعداد وفاء زايد المطيري

**هنا يظهر الدرس بعد االنتهاء من اعداد وتظهر لنا ايقونتان األولى لتعديل محتويات الدرس قبل عرضه وتقديمه واأليقونة األخرى لتقديم الدرس االفتراضي ومشاركته مع الطلبة في التيمز**

![](_page_16_Picture_13.jpeg)

**ألعداد الواجب الدخول من الواجبات في الصفحة الرئيسية وتظهر لنا هذه النافذة بها الواجبات المعدة سابقا ونشرها ومنها أيضا يمكن اعداد واجب جديد من خالل النقر على إضافة واجب**

![](_page_17_Picture_21.jpeg)

 **بعد النقر على إضافة واجب تظهر هذه النافذة ونقوم بتعبئة االيقونات . في مصدر الواجب يظهر لنا من اين يتم اختيار الواجب : -1 في كتاب الطالب وكتاب النشاط البد من كتابة الصفحة ورقم السؤال . -2 في نشاط خارجي يتم ارفاق نموذج او ورقة عمل وتحميلها من قبل المعلم حتى تظهر للطالب . -3 في بنك األسئلة سيتم شرحها أيضا الحقا وطريقتها . ثم اختيار طريقة تسليم الواجب ملف او كتابة او من حل األسئلة اليا . نطاق الواجب اما خاص بالمعلم او مشاركته مع معلمي المدرسة . ثم حفظ .**

![](_page_18_Picture_47.jpeg)

![](_page_19_Picture_7.jpeg)

**هنا تم تعبئة بيانات اعداد الواجب من خالل بنك األسئلة .**

![](_page_19_Picture_8.jpeg)

**بعد اختيار من بنك األسئلة تظهر لنا هذه النافذة وبها العديد من األسئلة الموضوعية الخاصة بالدرس المعد ويظهر نوعه ودرجة الصعوبة ويتم اختيار استعراض السؤال لرؤيته قبل اضافته ثم اضافه السؤال**

![](_page_20_Picture_13.jpeg)

**عند اضافه السؤال البد من وضع درجة له رقميا ثم حفظ .**

![](_page_21_Picture_7.jpeg)

**هنا تظهر لنا السؤال الذي تم اختياره ودرجته ويمكن إضافة سؤال اخر او اكثر من خالل إضافة سؤال قبل النقر على حفظ وعند االنتهاء من اختيار األسئلة يتم حفظها لتظهر لنا في قسم الواجبات ومن هناك يمكن نشر الواجب من غير الدرس او اضافه الواجب مع الدرس عند اعداد الدرس .**

![](_page_22_Picture_18.jpeg)

**هنا تكون جميع الواجبات التي تم اعدادها سابقا من خالل ايقونة الواجبات واستعراض الواجبات قبل نشرها او تعطيل الواجب بعد نشره ومنها يمكن تصحيح الواجبات ورؤية الطلبة المنجزين للواجبات ومن أتم المهمات وكذلك رؤية الطلبة الذين لم يقوموا بحل الواجبات . 22**

![](_page_23_Picture_19.jpeg)

# **هنا استعراض الواجب قبل نشره ورؤيته وتوزيع الدرجات من خالل ايقونه استعراض الواجب**

![](_page_24_Picture_12.jpeg)

**هنا تعبئة الخانات لنشر الواجب .**

![](_page_25_Picture_2.jpeg)

![](_page_26_Picture_1.jpeg)

**الموقع في تحديث مستمر قد يضاف بعض االيقونات والنوافذ . قد يواجه المعلم بعض المشاكل التقنية ويمكن التواصل مع فريق الدعم لمنصة مدرستي أو إدارة المدرسة .**

**وفاء زايد المطيري @Wafa2020a**